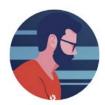

## Microsoft Outlook TTS Platform Addin Instructions

- 1) You will need to login to take advantage of the TTS Platform Addin
  - a. Your login credentials will be saved with your local copy of Microsoft Outlook. Therefore, you will not need to login on each use.

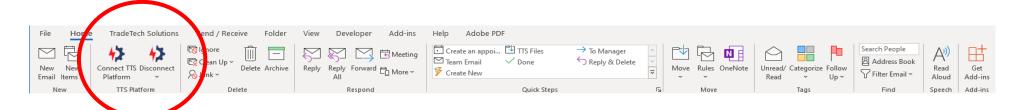

2) You will see a 'Side Panel" open asking for your TTS Platform credentials

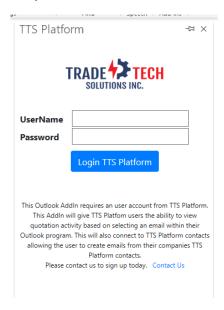

- 3) The next screen will be the TTS Platform menu options
  - a. Select "View Quotation Activity"
    - i. More options will be added in the future
  - b. We recommend that you select on the "stick pin" to lock this screen
    - i. This will help avoid the need to keep selecting "Connect TTS Platform" from the Home tab

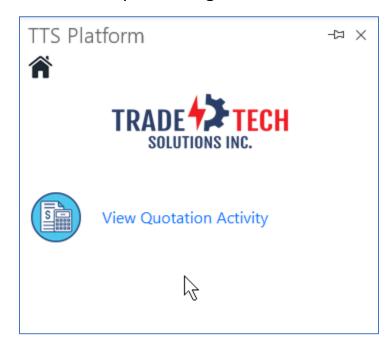

- 4) Based on viewing an email you will see the Quotation Activity of the "From" email address.
  - a. IMPORTANT: this feature is based on using your company contacts in the TTS Quotations
    - i. During creating or editing a quotation you have the option to "Use Contact File"

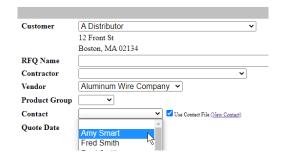

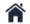

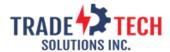

## Quote Status (Last 6 Months)

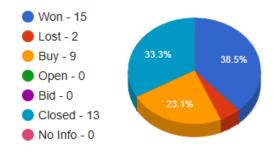

## Active Quotations (click on Quote Name for Internal Notes)

| CEMI Sa  | mple (Q-17605)                         |                 |
|----------|----------------------------------------|-----------------|
| Buy      | B BBBB Man                             | \$5,623.00      |
| CEMI Sa  | mple (Q-17609)                         |                 |
| Buy      | Aluminum Wire Company                  | \$5,698.00      |
| CF - Dul | blin Road Water Plant Standby Power Pr | oject (Q-17456) |
| Buy      | Manufacturer H                         | \$2,308.78      |
| Delviro  | (Q-17556)                              |                 |
| Buy      | Aluminum Wire Company                  | \$0.00          |
| Factory  | (Q-17600)                              |                 |
| Buy      | Aluminum Wire Company                  | \$100.00        |
| LaGrand  | 1 Sample (Q-17633)                     |                 |
| Buy      | LeGrand                                | \$4,440.00      |
| one sou  | rce sample factory (Q-17525)           |                 |
| Buy      | Aluminum Wire Company                  | \$2,500.00      |
| Sample   | (Q-17611)                              |                 |
| Buy      | Aluminum Wire Company                  | \$6,270.11      |
| Sample   | Col (Q-17620)                          |                 |
| Buy      | Aluminum Wire Company                  | \$41,470.95     |
| Sample   | MS Quote (Q-17642)                     |                 |
| Buy      | Aluminum Wire Company                  | \$1,801.38      |

## Comments from CRM

He has been in the industry for 32 years. His dog is named Rusty. He likes Dunkin Donuts and Florida

- 5) To view the Internal Notes of a specific quotation, click on the quote name
  - a. From this screen you can
    - i. Add internal notes
    - ii. Update quote status
    - iii. Change status for All

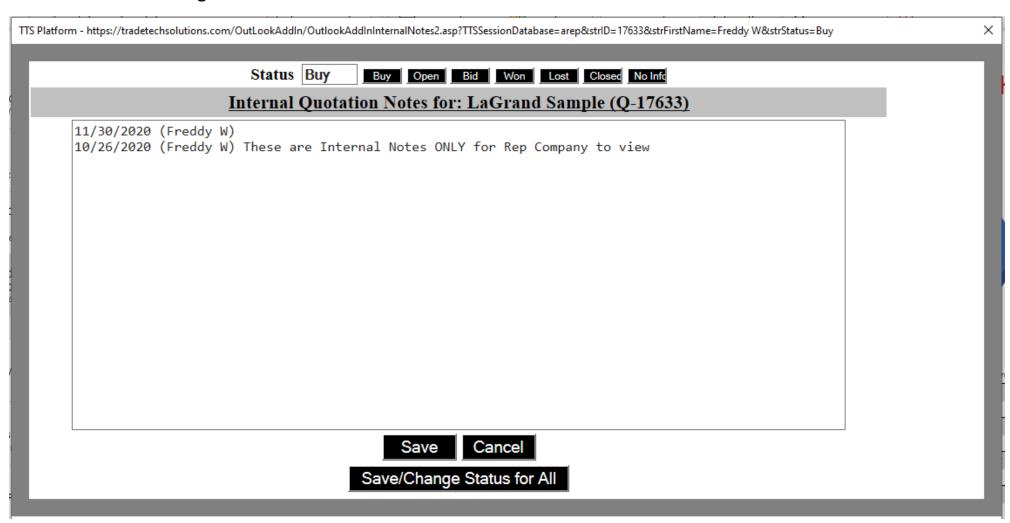

- 6) Other features the TTS Platform Addin gives you is the ability to use your companies TTS Contacts to create emails by one of these methods
  - a. Individuals Emails
  - b. Email List
  - c. Company Types
- 7) Simply create a "New Email" and your will see the TTS Platform icon on the ribbon.
  - a. Select 'Get TTS Contacts' and a "Side Panel" will expose the connection to your companies TTS Contacts

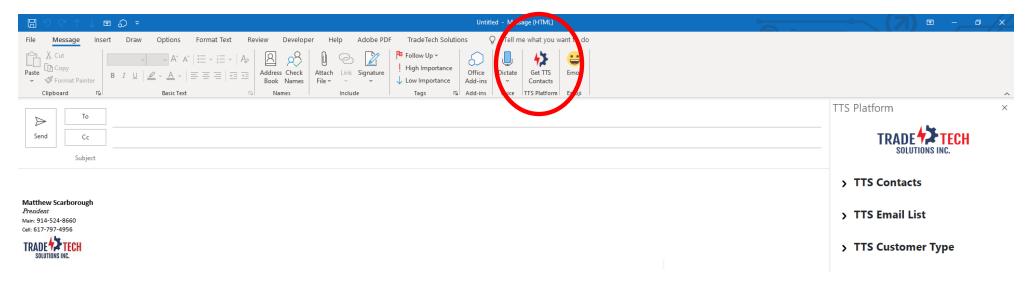

- 8) From the "Side Panel" select TTS Contacts
  - a. Enter the first name to search for contacts
  - b. Then select "Add To:", "Add CC" or "Add BCC"
  - c. Select "Clear Content" to reset the list
- 9) From the "Side Panel" select "TTS Email List"
  - a. Enter the email list from TTS Email lists
    - i. You can add 50 contacts at a time (up to 500)
- 10) From the "Side Panel" select "TTS Customer Type"
  - a. Enter the customer type from TTS Customer Types
    - i. You can add 50 contacts at a time (up to 500)

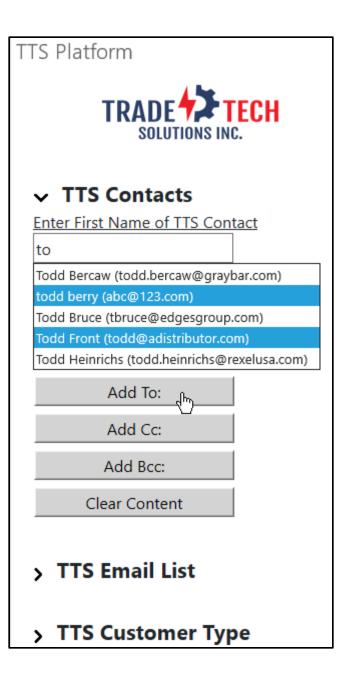

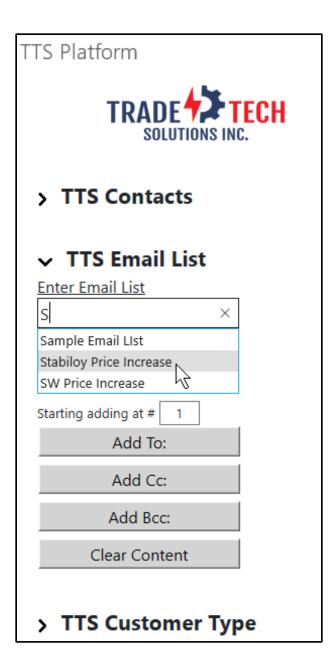

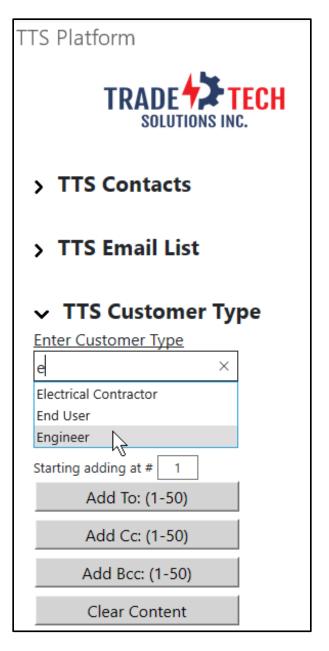